#### **Temarios de computación de 10mo para el segundo Quimestre**

## **Pasos para insertar un diagrama con SmartArt**

- 1. Clic en la pestaña insertar
- 2. Selecciona SmartArt
- 3. Clic en tipo de SmartArt deseado
- 4. Escoge una opción de gráfico
- 5. Clic en aceptar

### **Pasos para insertar video en la diapositiva**

- 1. Selecciona una diapositiva
- 2. Clic en la pestaña insertar
- 3. Haz clic en video
- 4. Escoge video en Mi PC…
- 5. Escoge el video que vas a insertar
- 6. Clic en insertar

### **Pasos para insertar sonido en la diapositiva**

- 1. Clic en la pestaña Insertar
- 2. Clic en Audio
- 3. Escoge la opción Audio en Mi PC….
- 4. Escoge el audio que vas a insertar
- 5. Haz clic en insertar

# **Pasos para hacer una grabación de pantalla**

- 1. Clic en grabación de pantalla, desde el archivo de PowerPoint
- 2. Observa que la pantalla de PowerPoint se oculta
- 3. Haz clic en seleccionar área
- 4. Marca con el mouse el área que deseas grabar
- 5. Haz clic en grabar
- 6. Cuando termines, haz clic en detener

# **Pasos para guardar una presentación como video**

- 1. Selecciona la pestaña archivo
- 2. Escoge la ruta donde vas a guardar el video
- 3. En tipo, escoge Video de Windows Media
- 4. Escribe el nombre del archivo
- 5. Haz clic en guardar

## **Pasos para imprimir presentaciones**

- 1. Haz clic en la pestaña Archivo
- 2. Clic en imprimir
- 3. Escoge la impresora
- 4. Escoge el número de copias
- 5. Observa la vista preliminar de la presentación
- 6. Haz clic en imprimir

**PowerPoint** permite guardar una presentación como archivo de Windows Media Video (.wmv), para

reproducirla en otro lugar como video

El formato de un video grabado desde PowerPoint es .wmv (Windows Media Video)

En PowerPoint 2013 hay la opción de grabación de pantalla que es una herramienta muy útil que permite hacer un video de lo que está ocurriendo en el escritorio o en el programa que tengas abierto en ese momento.

**SmartArt:** Es una herramienta que permite presentar la información en diagramas de diferentes tipos

**Panel de texto:** Sirve para editar el diagrama de SmartArt

Para cambiar el estilo del diagrama SmartArt utiliza las herramientas del fichero Diseño

Tipos de diseño de impresión de las diapositivas: Página completa, Página de notas, Esquema

#### **Tipos de SmarArt**

Lista: Muestra información no secuencial

Proceso: Muestra etapas en un proceso o

en una escala de tiempo

Ciclo: Muestra un proceso continuo

Jerarquía: Permite crear un organigrama

Relación: Permite ilustrar conexiones

Matriz: Muestra cómo las partes se relacionan con un todo

Al imprimir una presentación puedes añadir encabezado y pies de página haciendo clic en Editar encabezado y pie de página en la ventana de impresión

La opción grabación de pantalla está en la pestaña DISEÑO

Grabación de pantalla es una herramienta que permite hacer un video de lo que está ocurriendo en el escritorio o en el programa que tengas abierto.

Observar la pantalla de imprimir y analizar cada una de las opciones pág. 61

### **Combinación de teclas**

CTRL + P: activa la ventana de impresión

Windows + Shift + R Para iniciar la grabación en pantalla

Windows + Shift + Q Para detener la grabación en pantalla

Windows + Shift + A Para seleccionar el área para la grabación en pantalla

#### **Internet**

### **Áreas de seguridad de Internet Explorer**

- 1. Internet: En esta zona se almacenan todas las direcciones de internet
- 2. Internet local: En esta zona se guardan las direcciones web de la red local
- 3. Sitios de confianza: En esta zona se encuentran los sitios web que señalas como completamente seguros
- 4. Sitios restringidos: En esta zona se almacenan aquellos sitios web que señales como potencialmente peligrosos

**Skype** es un programa gratuito que permite realizar videollamadas a través de internet entre dos o más personas, para descargar debe ingresar a la página www.skype.com

En Skype puede realizar Videollamadas, mensajes, llamadas entre usuarios de manera gratuita y de manera pagada realizar llamadas a teléfonos fijos y móviles

Antes de realizar una videollamada, asegúrate de tener instalados un micrófono, parlantes y una cámara web

Para ingresar a Skype puedes utilizar la cuenta de Microsoft o Facebook.

Biblioteca virtual es un sitio web al que puedes acceder para buscar libros en formato digital. La principal ventaja es que se encuentra disponible a cualquier hora del día, todos los días del año. La forma de utilizar una biblioteca virtual es similar en todas.

**Un blog** es un sitio web en el que se publican textos, fotos o videos que pueden ser comentados por otras personas. Debe ser actualizado periódicamente y sus entradas aparecen en forma cronológica; la más reciente se ubica al inicio de la página

La dirección que debe ingresar en el navegador para crear un blog es [www.blogger.com](http://www.blogger.com/) Sitios que permiten crear blogs Wordpress, Blogger, Weebly El nombre de la cuenta de correo que debe tener para crear un blog en blogger es gmail La dirección de un blog puede ser locosporlibros.blospot.com

#### **Reconocer los siguientes íconos**

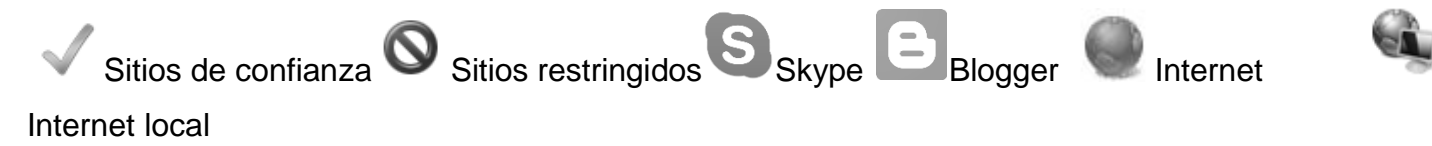